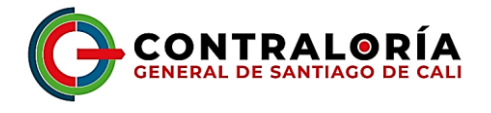

En este documento ilustraremos de manera resumida todos los pasos necesarios para una correcta Rendición de Cuentas desde la configuración de su PC hasta las opciones disponibles para una correcta y fácil rendición.

Los siguientes pasos deben seguirse preferiblemente en el mismo orden de cómo se enuncian:

# **1. CAMBIAR LA CONFIGURACIÓN REGIONAL DEL EQUIPO**

El primer paso es configurar los parámetros de Configuración Regional, donde están establecidos el idioma y el formato de la Fecha. Estos valores requieren ser ajustados para la correcta operación del SIA.

Para Windows XP Ingrese a Inicio – Panel de Control – Configuración Regional y de Idioma

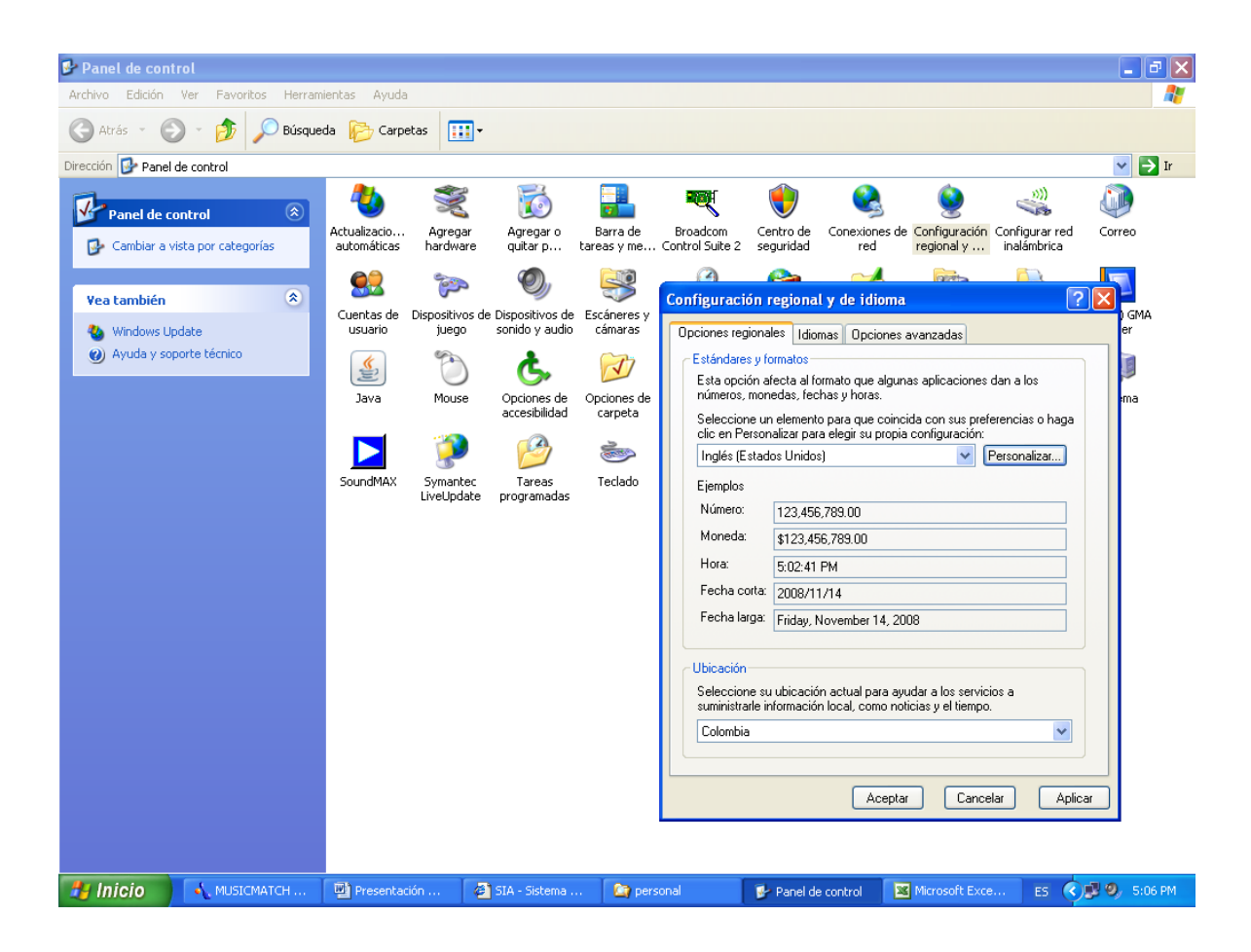

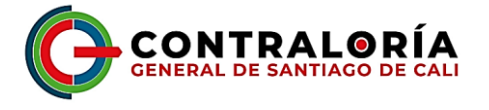

Para Windows XP en la pestaña Configuración regional y de idioma, Seleccione el idioma Inglés (Estados Unidos).

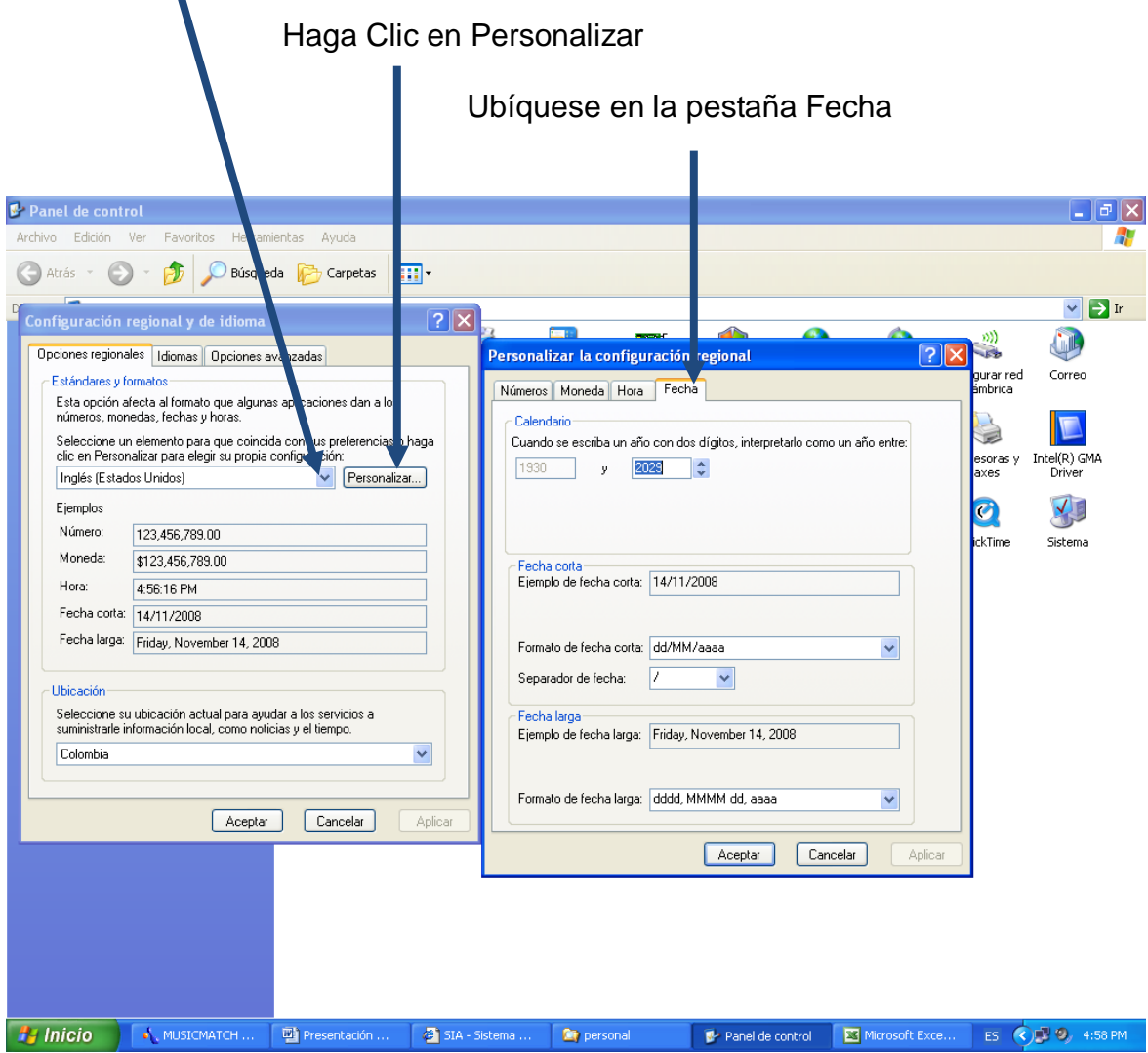

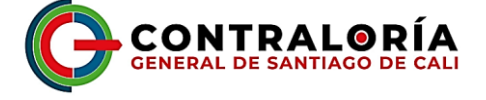

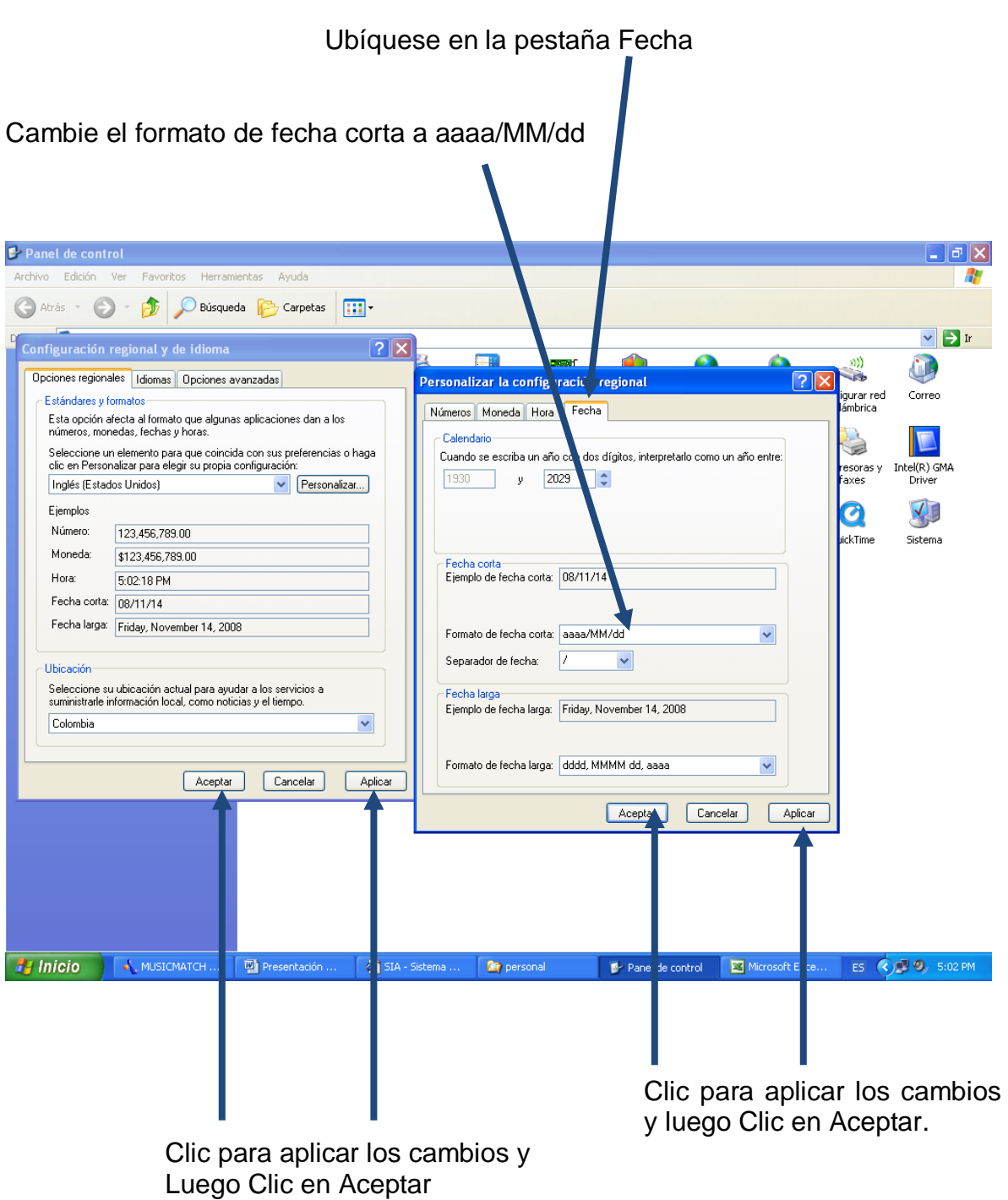

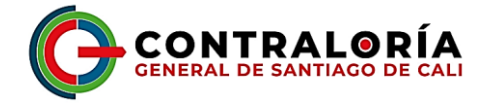

**PARA WINDOWS VISTA 7 y 8**:

Ingrese a Inicio – Panel de Control – Reloj, Idioma y Región -Configuración Regional y de Idioma

Para Windows 10 en adelante, **ENRIC – Panel de Control – Reloj y Región** -Región.

Primero Seleccione el idioma Inglés (Estados Unidos).

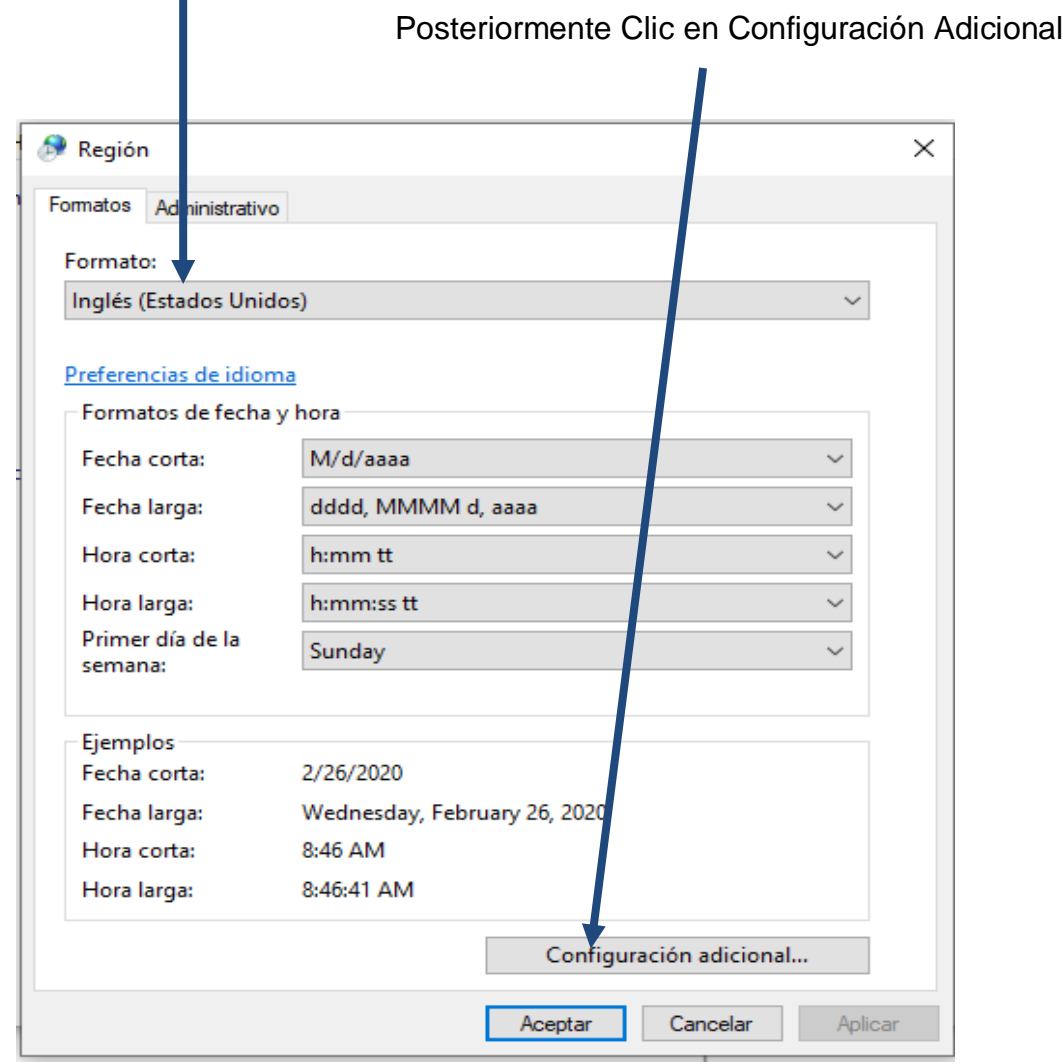

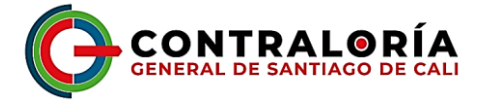

Ubíquese en la pestaña Fecha y cambie el formato de fecha corta a aaaa/MM/dd Seleccione a<sub>aaa-MM-dd</sub> y reemplace los guiones por /

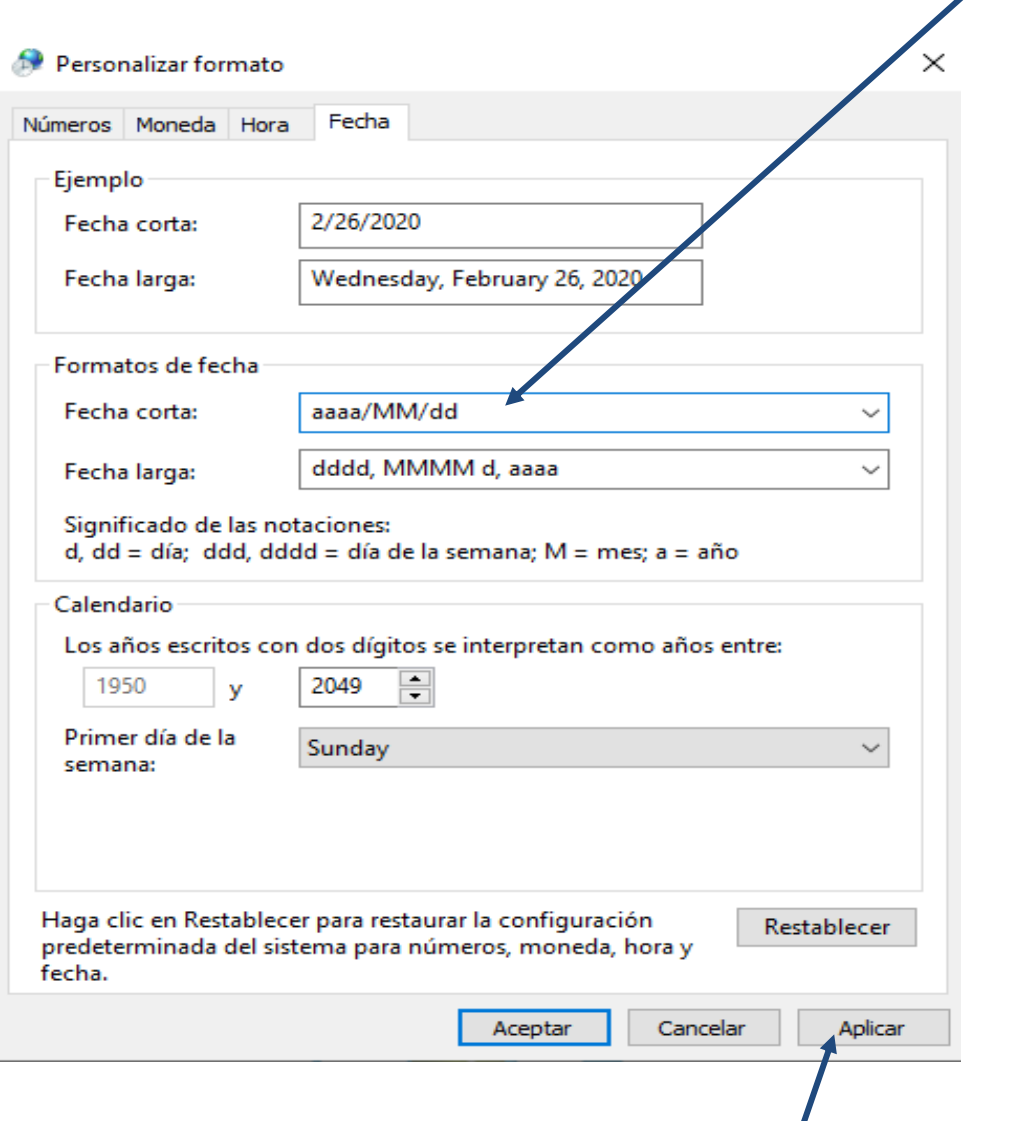

**Clic en aplicar y luego aceptar**

**NOTA: SI NO REALIZA EL PROCESO ANTERIOR, SE VAN A TENER INCONVENIENTES A LA HORA DE REGISTRAR LA INFORMACIÓN, ASÍ COMO EN LA SUBIDA DE LOS FORMATOS AL SISTEMA.**

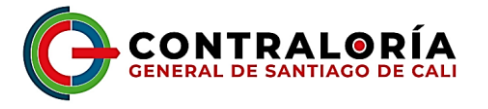

## **2. Ingresar a la Página principal del Sistema Integral de Auditoría – SIA.**

Para acceder al Sistema ", haga Clic en el link SIA CONTRALORÍAS", ubicado al centro de la página Web de la Contraloría General de Santiago de Cali [www.contraloriacali.gov.co,](http://www.contraloriacali.gov.co/) o para ingresar directamente al sistema, escriba en la ruta del navegador la siguiente dirección<http://siacontralorias.auditoria.gov.co/cali/>

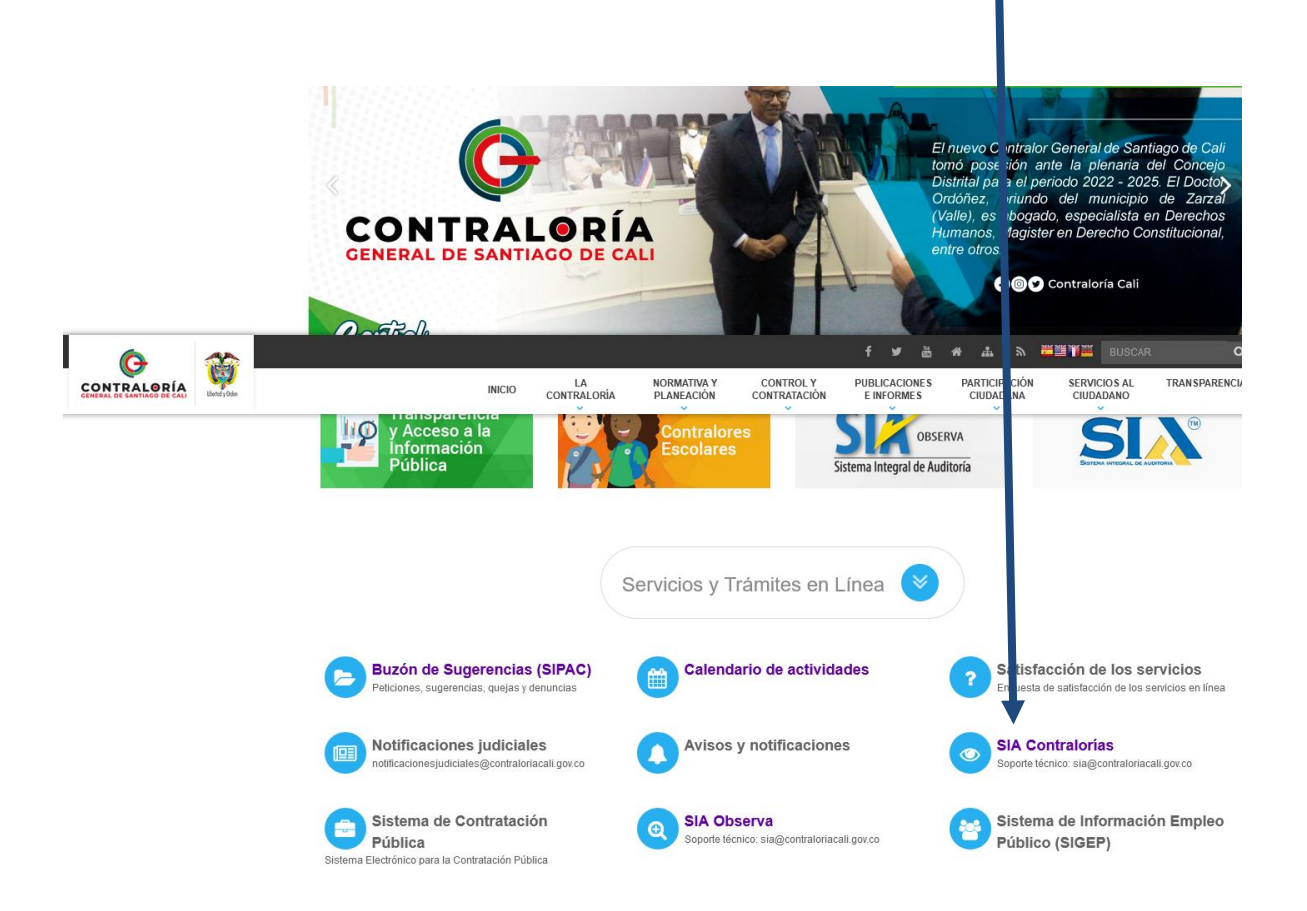

Para agilizar la atención a las solicitudes de soporte técnico, la Contraloría General de Santiago de Cali tiene a su disposición el correo electrónico **[sia@contraloriacali.gov.co](mailto:sia@contraloriacali.gov.co)**

**"Las Direcciones Técnicas adscritas a este Organismo de Control atenderán cualquier inquietud de tipo conceptual originada por los Sujetos y/o Puntos de Control".**

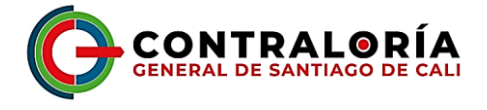

Al hacer Clic en el link SIA CONTRALORÍAS, se despliegan en pantalla las opciones con que cuenta.

Clic para ingresar al sistema

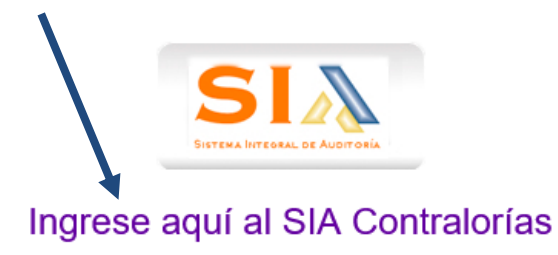

Soporte técnico sistemas rendición de cuentas

#### sia@contraloriacali.gov.co

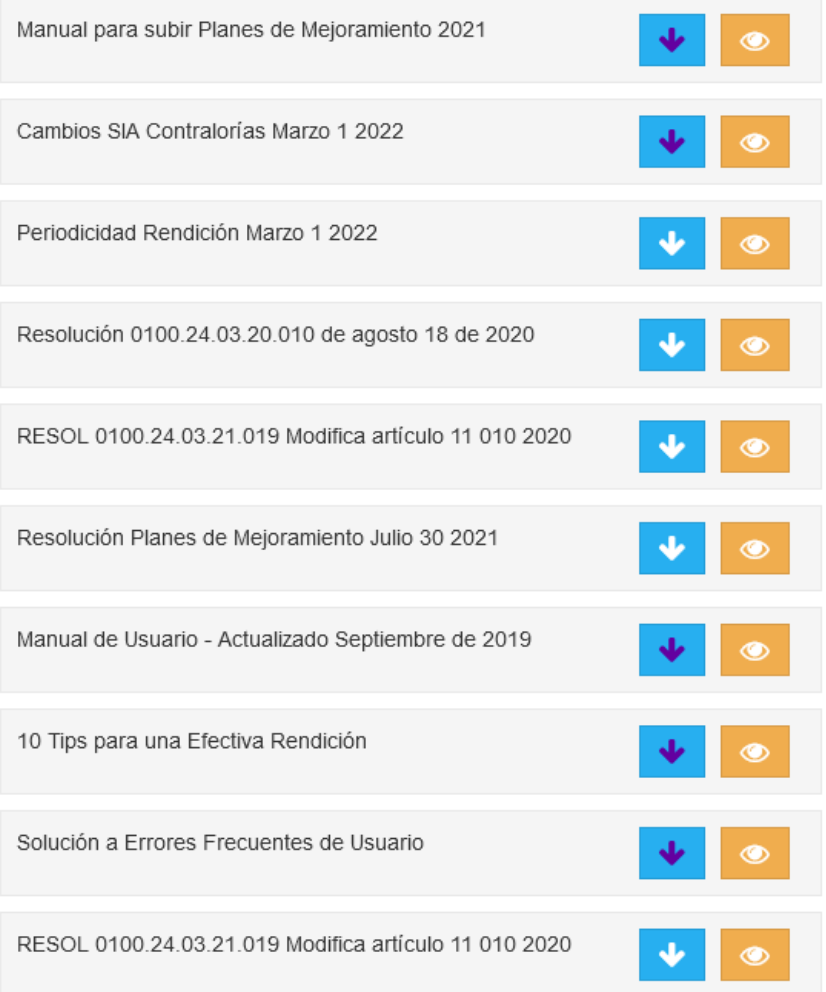

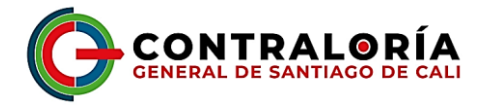

Abra, imprima y siga las instrucciones contenidas en los archivos:

- **RESOLUCIÓN DE RENDICIÓN DE CUENTAS:** Contiene la resolución que reglamenta la rendición de cuentas.
- **PERIODICIDAD DE RENDICIÓN:** Contiene los formatos, sujetos a los que aplica y la periodicidad de cada uno de ellos.
- **MANUAL DEL USUARIO:** Presenta el paso a paso detallado con imágenes el proceso para rendir la cuenta.
- **CAMBIOS AL SIA:** Refleja los cambios de fondo que se realizan en el sistema. Se debe verificar constantemente.
- **10 TIPS PARA UNA EFECTIVA RENDICIÓN:** Presenta un resumen del manual de usuario.
- **SOLUCIÓN A ERRORES FRECUENTES DE USUARIO:** Presenta la solución a los errores frecuentes de usuario (contiene Error, Causa y Solución).

Si selecciona la opción "Ingreso al Sistema", se presenta la siguiente pantalla, en la cual debe ingrese el usuario y la contraseña. Estos datos han sido asignados por el administrador del sistema en la Contraloría General de Santiago de Cali.

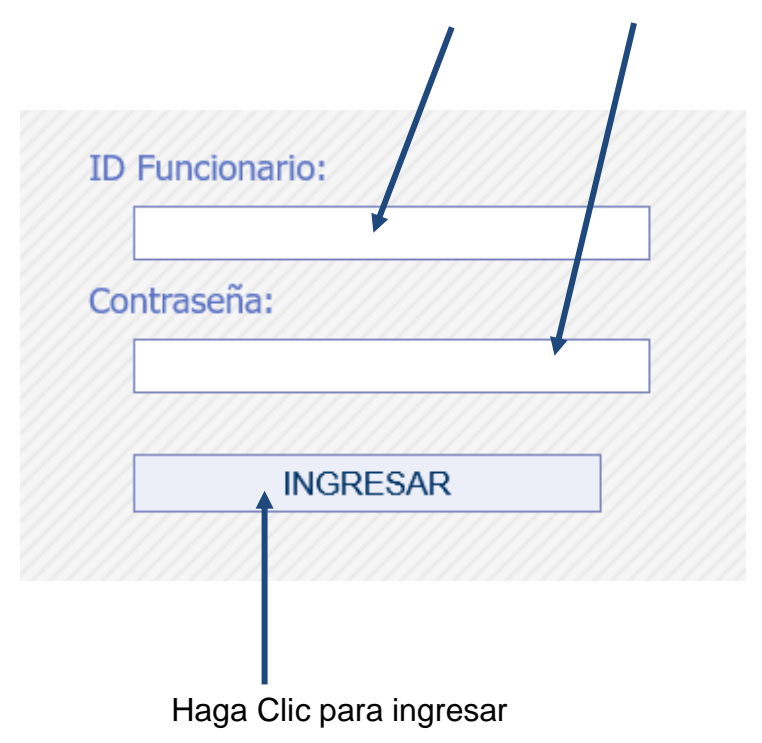

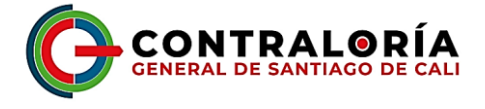

El sistema ingresa al formulario principal, si hace Clic en el menú desplegable ubicado al lado izquierdo de la pantalla, podrá ver y acceder a las opciones con que cuenta; así como la guía para la rendición de Formatos (contiene los formatos a diligenciar y en cada uno de ellos su respectivo manual).

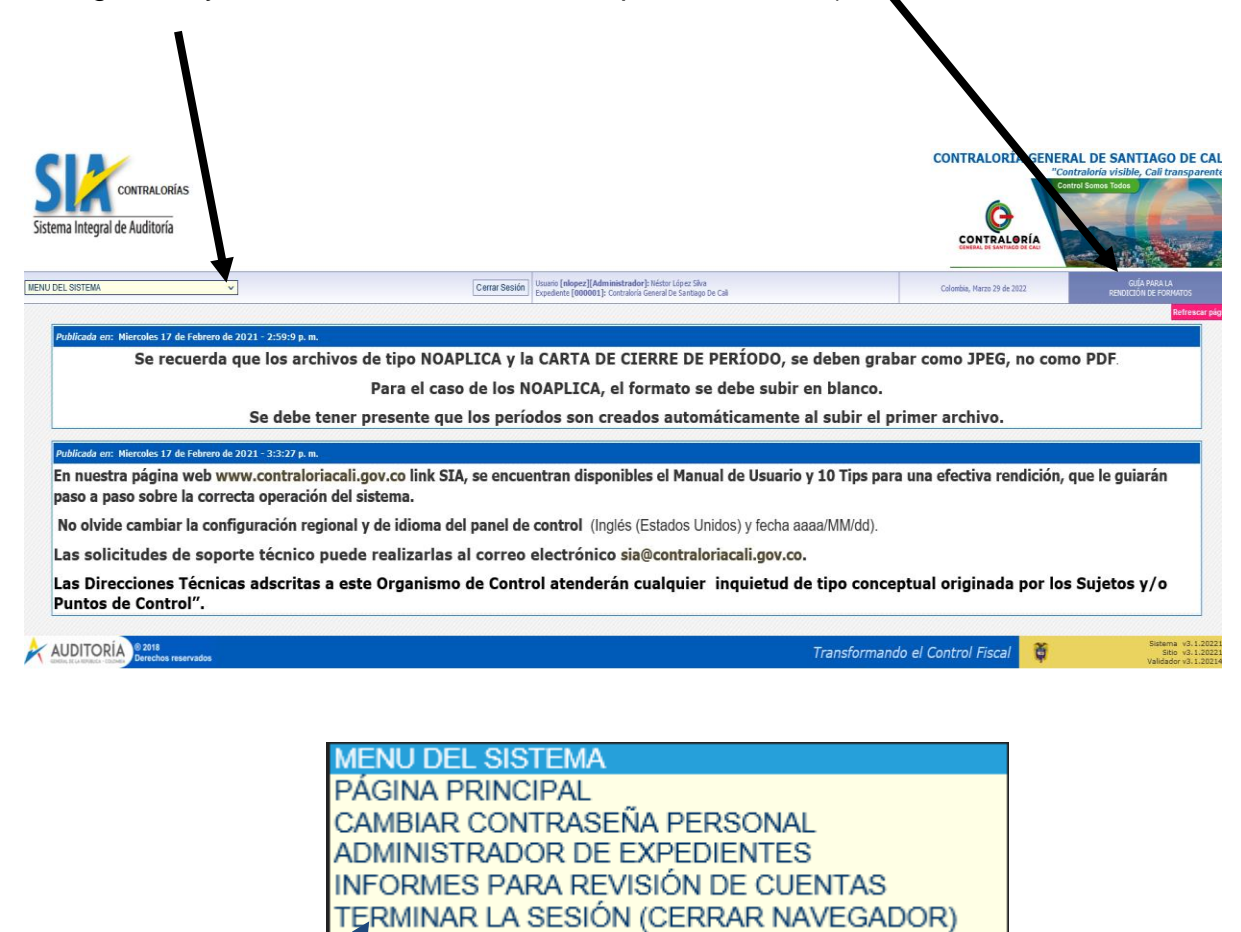

Seleccione la opción y haga Clic para ingresar.

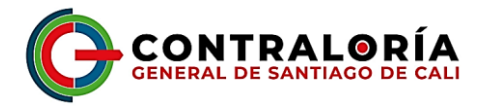

# **5. Tipos de archivos que conforman la Rendición de Cuentas.**

La siguiente es la lista de Tipos de archivo que deben manejarse durante el proceso de Rendición:

202008, corresponde a la vigencia rendida, en este ejemplo vigencia diciembre de 2021 o segundo semestre o cuarto trimestre. Para la cuenta anual siempre termina en 13. Ejemplo: 202113 cuenta anual consolidada 2021.

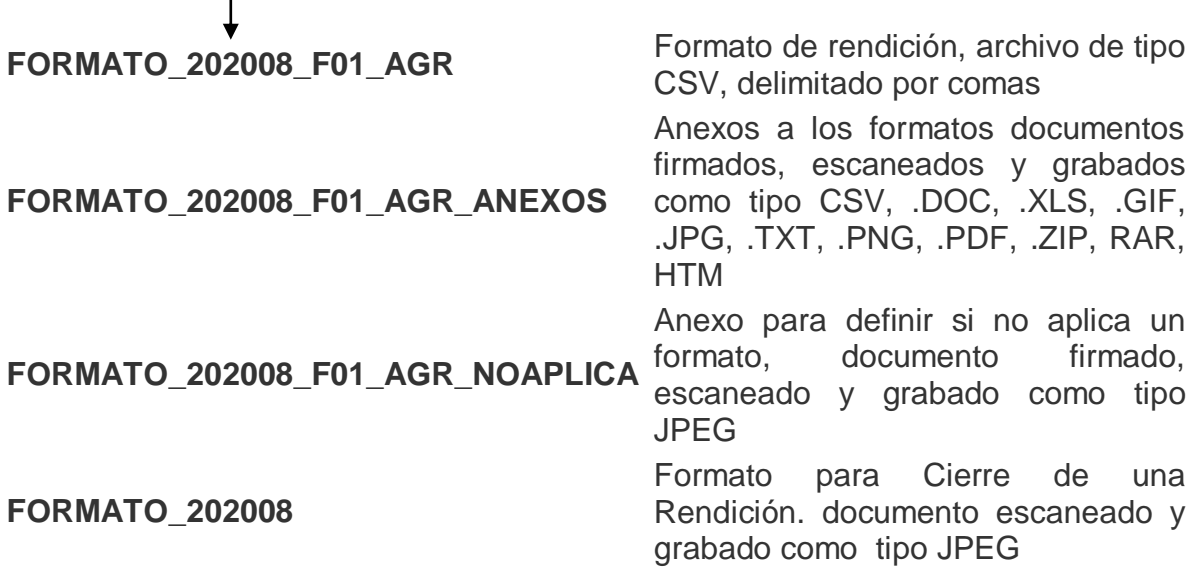

### **6. Diligenciamiento de los formatos.**

 $\mathbf{I}$ 

Al hacer clic en el nombre del formato, el sistema despliega en pantalla la descripción y la estructura requerida; recuerde imprimir esta página haciendo Clic en el, icono que encontrará en la parte inferior izquierda.

Recuerde que debe bajar la plantilla de acuerdo al período a rendir.

Abra el formato, ya sea en Excel o en OpenOffice, guárdelo en una carpeta en el disco duro de su computador, teniendo en cuenta verificar que la extensión debe ser .CSV y elimine todo lo que esté entre paréntesis al final del nombre. NO SE DEBE GRABAR COMO TIPO EXCEL

Cuando diligencie un formato debe tener en cuenta que todos los campos deben tener información; En caso de no contar con valores en algún registro para el caso de los campos N(Numérico), D(Dinero) o J (Porcentaje), se debe colocar cero, si es tipo F(fecha) o C(carácter), colocar ND.

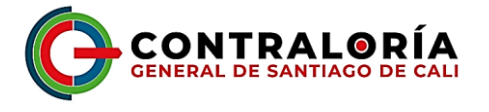

En la parte izquierda del nombre de cada columna, aparece entre paréntesis el tipo de campo respectivo.

Si el campo contiene valores de chequeo, se debe diligenciar solo con estos valores; nunca escriba ND u otro tipo de valor.

**Se debe tener en cuenta que, al abrir el formato, este debe tener las columnas separadas, no los títulos en la celda A1, en caso contrario se debe verificar la configuración del panel de control.**

T

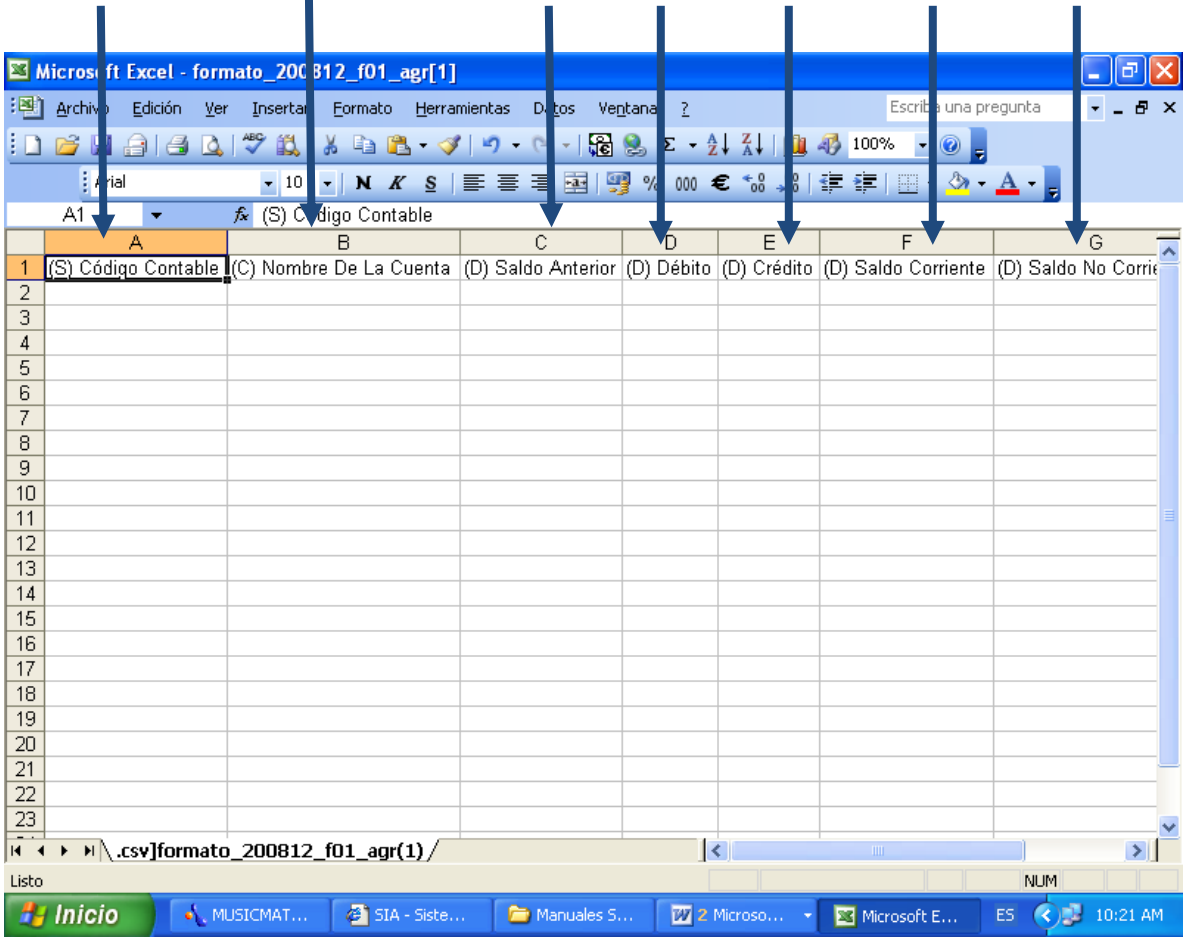

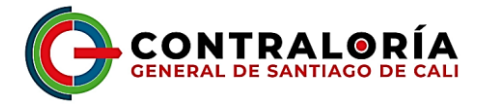

## **8. Secuencia y Proceso de subida de anexos y formatos.**

Ingrese a "Administrador de Expedientes".

Suba primero uno a uno los anexos, haciendo Clic en examinar, seleccionando el archivo y posteriormente haciendo Clic en guardar (recuerde que debe ir el nombre del formato, seguido de guión bajo, sin espacios ni extensiones en el nombre.

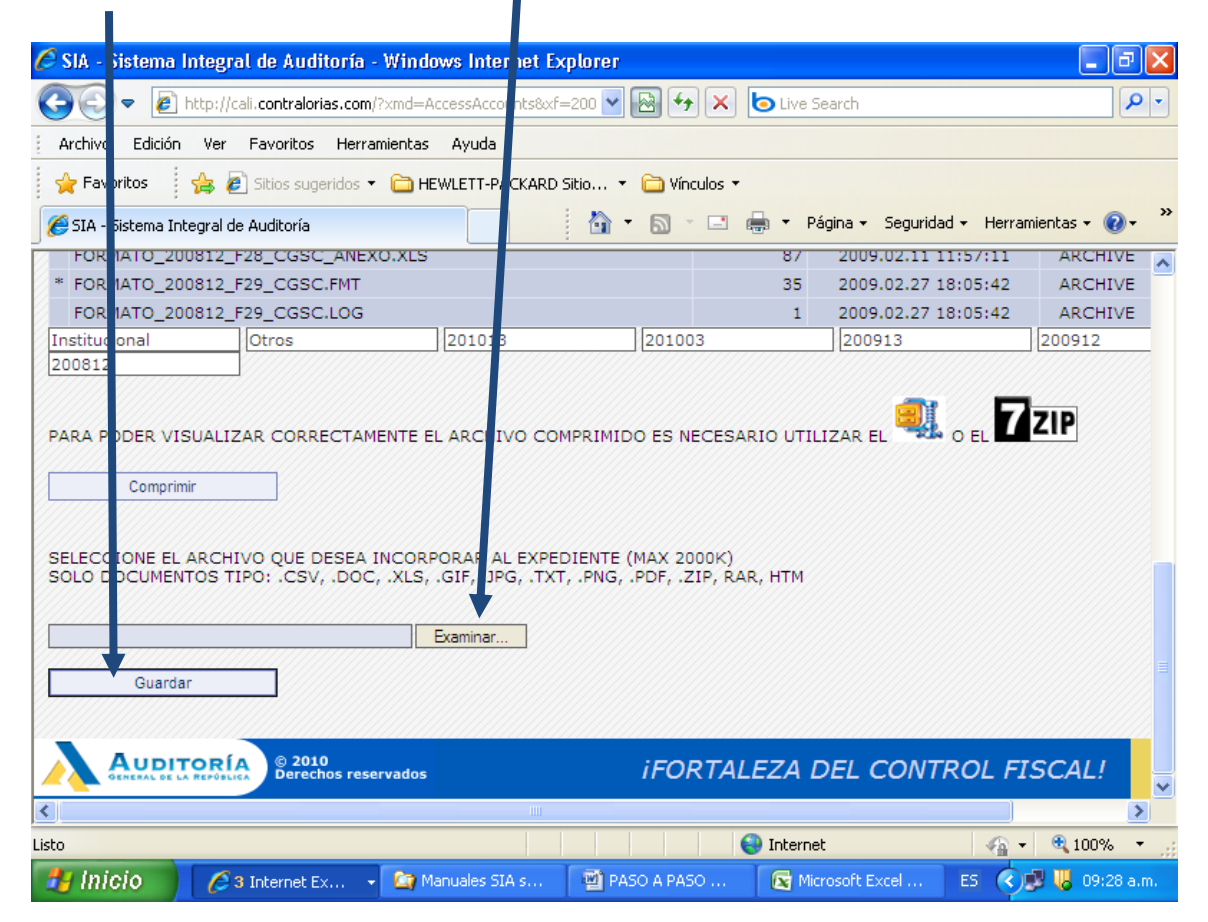

Posteriormente suba el formato de la misma manera que los anexos, con la estructura, luego de subir cada formato o archivo NOAPLICA, se debe hacer Clic en refrescar o pulsar la tecla <F5>, para que el sistema procese la información.

#### Los períodos se van creando automáticamente cuando se sube el primer archivo.

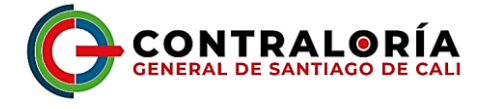

Recuerde que cuando se anexe un documento llamado NOAPLICA, este se debe subir primero, posteriormente los anexos (si los hay) y por último el formato sin diligenciar para que el sistema lo procese y genere el archivo .FMT.

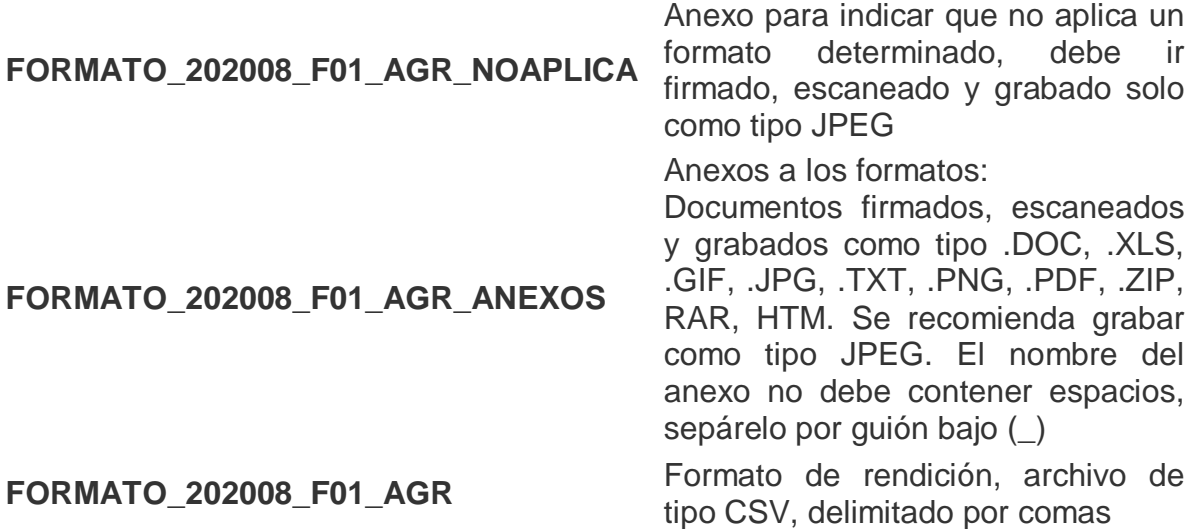

Siempre revise el archivo .LOG correspondiente al formato, el cual le indicará el resultado de la subida de los anexos y del formato, indicándole en caso de que existan errores la fila, la columna, el tipo de error y la forma de solucionarlo; abra el archivo .CSV, corrija los errores, grábelo y súbalo nuevamente al sistema.

Una vez subidos correctamente los anexos y el formato, el sistema crea un archivo con extensión .FMT, en el cual encontrará la información diligenciada en el formato.

Los formatos pueden subirse en cualquier orden.

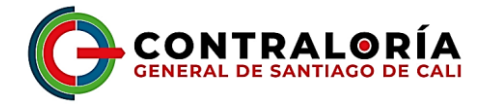

# **9. Cierre de la rendición.**

Una vez haya terminado de subir todos los anexos y los formatos al sistema, debe subir el archivo de cierre de rendición con el nombre correspondiente a la vigencia rendida.

En este ejemplo archivo para cierre de la vigencia diciembre de 2008 o segundo semestre o cuarto trimestre de 2008.

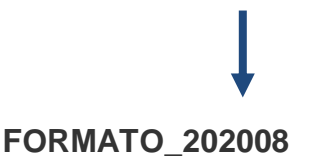

Formato para Cierre de una Rendición. documento escaneado y grabado como tipo JPEG

Se pueden subir anexos y formatos hasta la fecha y hora indicada en cada formato siempre y cuando no haya cerrado la rendición.

Para el caso de la cuenta anual consolidada 2021

**FORMATO\_202113**

Formato para Cierre de una Rendición. documento escaneado y grabado como tipo JPEG

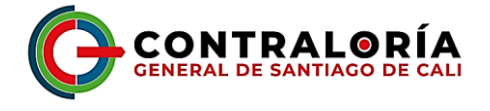

Si el proceso está correcto, el sistema debe generar un archivo con extensión .INF, el cual contiene un informe resumido de los formaros y anexos subidos al sistema, con la siguiente estructura:

> Período (en este ejemplo vigencia diciembre de 2008 o segundo semestre o cuarto trimestre)

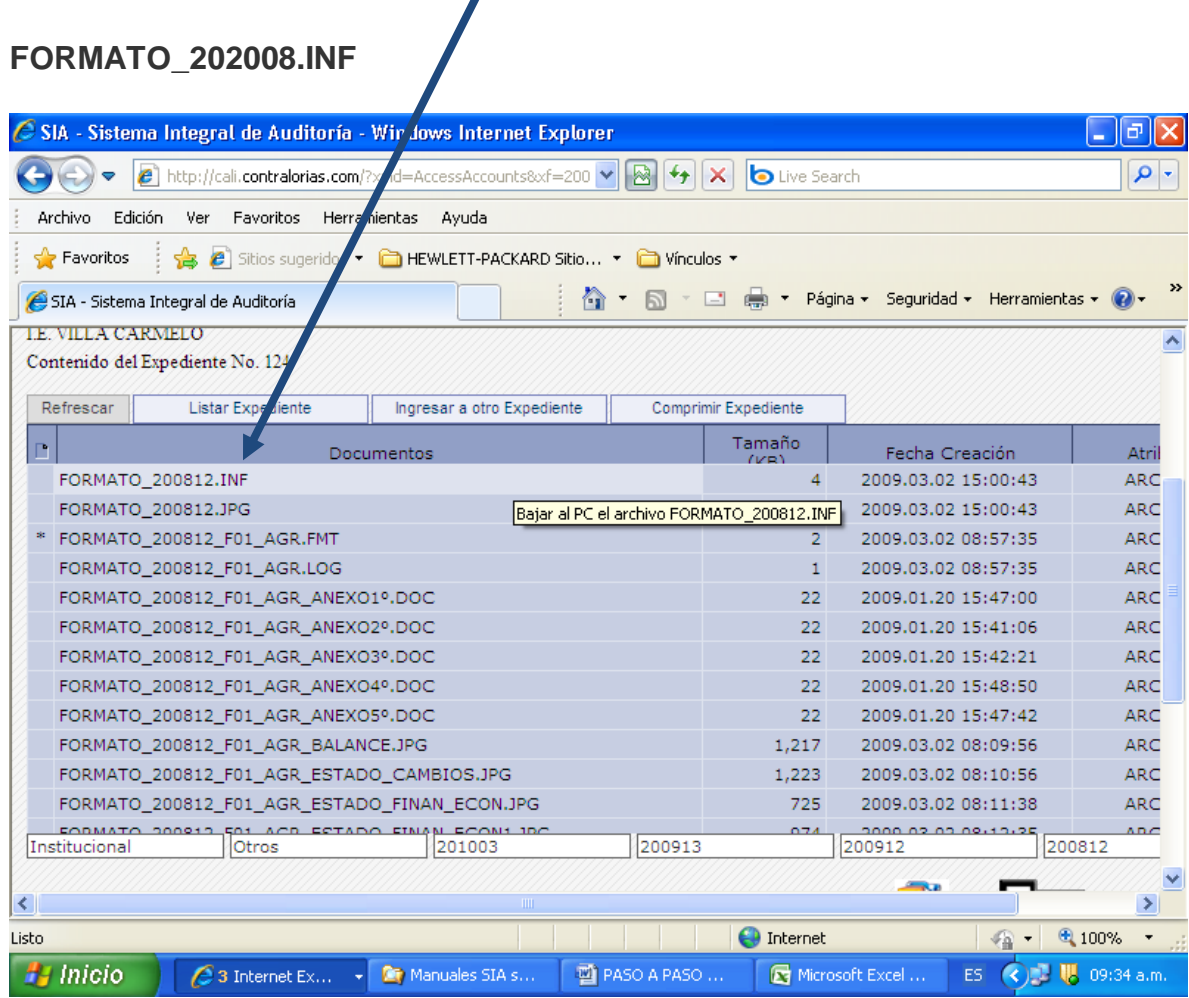

Abra el archivo, grábelo o imprímalo, este es el comprobante de la rendición. De igual manera la casilla correspondiente al período se coloca en fondo verde.

200812